# INFORMACIÓN SOBRE TU AUTOMATRÍCULA

## ESTUDIANTES DE NUEVO INGRESO

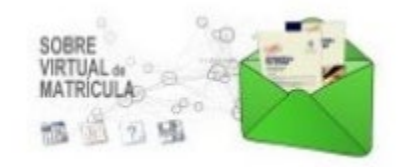

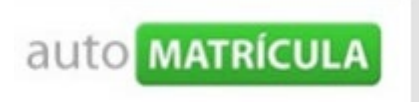

[AUTOMATRICULA POR INTERNET](https://intranet.upv.es/pls/soalu/sic_menu.MiUPV?P_IDIOMA=chttps://automatricula.upv.es/) [INFORMACION MATRICULA FADE](https://intranet.upv.es/pls/soalu/sic_menu.MiUPV?P_IDIOMA=chttp://www.upv.es/entidades/ADE/infoweb/fade/info/1130289normalc.html)

ACCESO AL PROGRAMA DE AUTOMATRÍCULA

Accederás al programa de automatrícula desde la dirección WEB:

https://automatricula.upv.es/

La primera pantalla con la que te encontrarás, será la pantalla en la que deberás identificarte como estudiante admitido en la UPV.

Para identificarte deberás introducir tu DNI (Sin letra), y ACEPTAR.

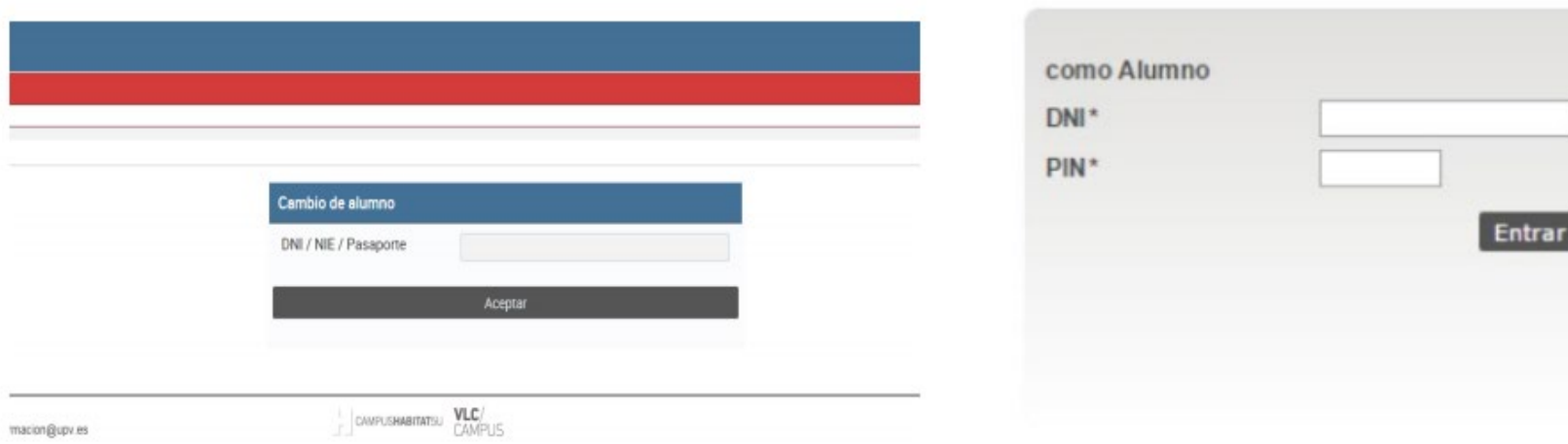

Si todo es correcto, accederás a la siguiente pantalla, donde se te muestran aquellas titulaciones en las que has sido admitido.

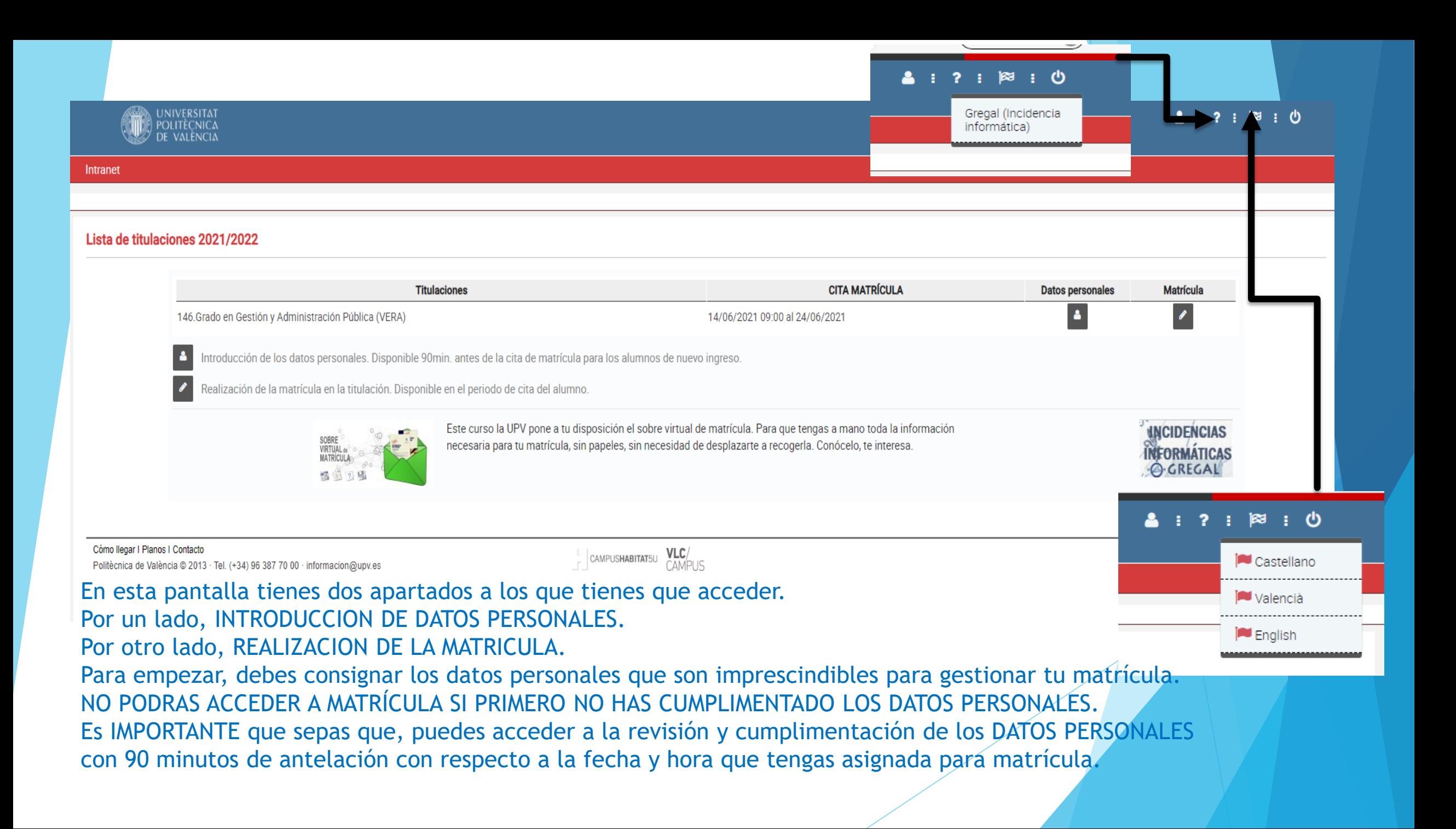

A partir de la fecha y hora asignadas puedes acceder al apartado MATRÍCULA.

La asignación de fecha y hora se hace en función de los resultados de la preinscripción.

Es importante que sepas que si te retrasas en la formalización de tu matrícula respecto al horario asignado, pierdes la prioridad respecto a estudiantes que han sido citados con posterioridad.

Recuerda que SOLO PUEDES ACCEDER A ESTE PASO SI YA HAS COMPLETADO TUS DATOS PERSONALES.

Vamos a ello.

Empecemos con los DATOS PERSONALES

Lo primero que tienes que hacer en conocer y aceptar el compromiso de Integridad Académica como estudiante matriculado en la UPV.

Encontrarás el texto completo de la normativa en

http://www.upv.es/entidades/SA/ciclos/U0859662.pdf

## Compromiso de Integridad Académica

Mediante acuerdo del Consejo de Gobierno de fecha 28/05/2020 se aprobó la Normativa de Integridad Académica del Alumnado de la Universitat Politècnica de València que está disponible para su lectura en la dirección web www.upv.es.

La integridad académica consiste en la asunción, respeto y defensa de la libertad, igualdad, justicia, solidaridad, pluralismo, honestidad, transparencia, confianza y responsabilidad, con pleno respeto al desarrollo sostenible, como conjunto de valores y principios adoptados por la Universitat Politècnica de València en sus estatutos y en su código ético y se concreta en el respeto a las buenas prácticas de convivencia y honestidad

#### Conforme a lo anterior, DECLARO,

Que he leído y comprendido la Normativa de Integridad Académica.

Que he sido informado del contenido de la Integridad Académica y de las consecuencias del incumplimiento de las buenas prácticas relacionadas con ella

Que como alumno/a de la Universitat Politècnica de València, asumo los valores de la Integridad Académica y me comprometo a actuar conforme a ellos, respetando las buenas prácticas de honestidad y convivencia.

Que autorizo el tratamiento de mis datos personales por el Registro de Integridad Académica del Alumnado en los términos y condiciones establecidos en el Título IV de la Normativa de Integridad Académica del Alumnado de la Universitat Politècnica de València.

Aceptai

Seguidamente encontrarás información referida al tratamiento de los datos personales en el proceso de matrícula. En la pantalla se te muestra un resumen, y tienes la información detallada en el siguiente enlace:

[Información sobre el tratamiento de los datos personales en el proceso de matrícula.](http://www.upv.es/entidades/SA/general/B_TRATAMIENTO_DATOS_PERSONALES_AUTOMATRICULA.pdf) Revísala detenidamente ya que es necesario aceptar para poder continuar,

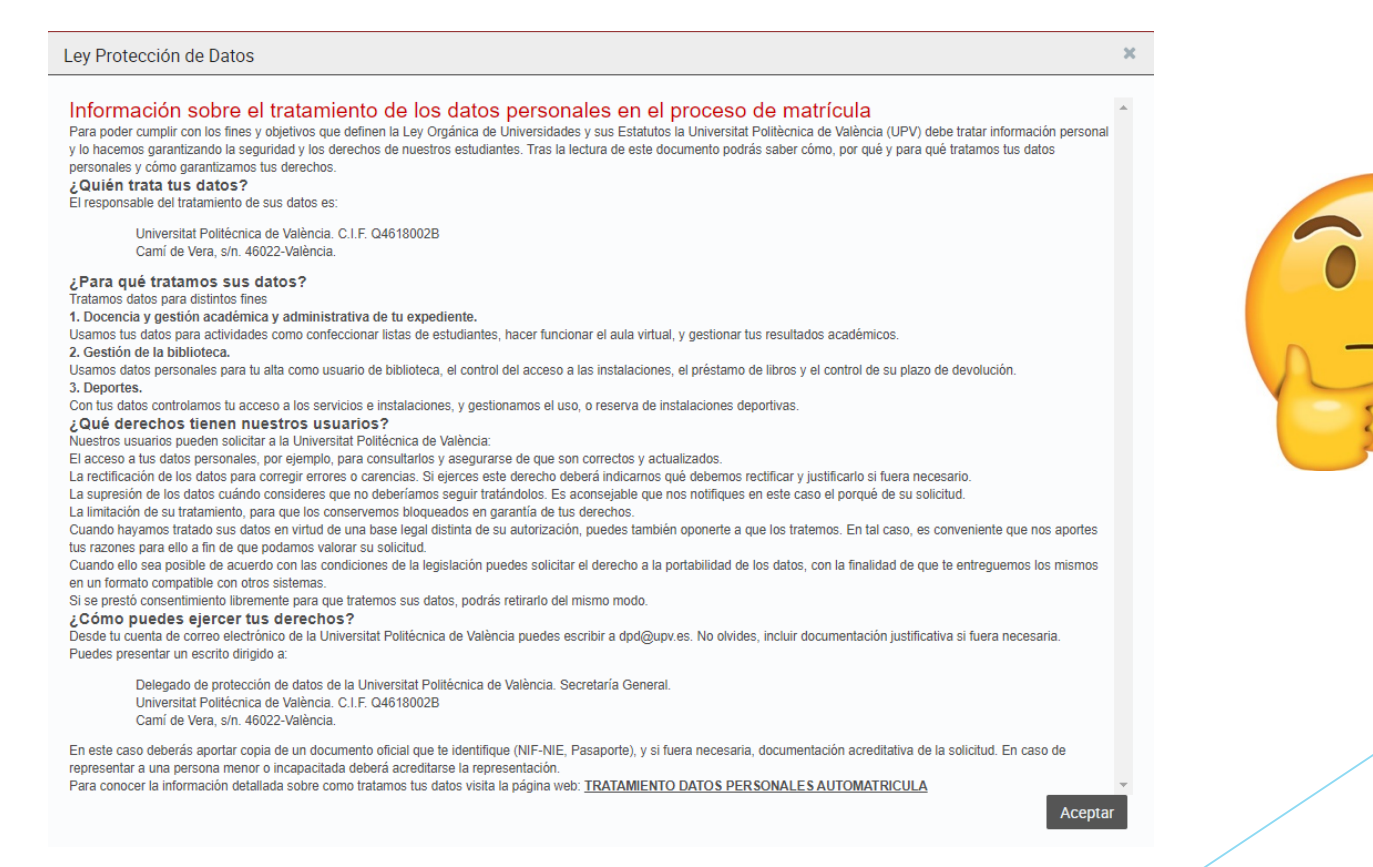

A continuación se te muestran diversas pantallas referidas a datos personales, las cuales tienes que cumplimentar antes de acceder a la formalización de tu matrícula. Revisa y cumplimenta todos los datos requeridos, ya que en caso contrario no podrás avanzas.

Cuando completes todos los datos contenidos en una pantalla (llegando hasta el final de la misma), presionas en la misma), en la misma), en la misma), en la misma) en la misma) en la misma de la m

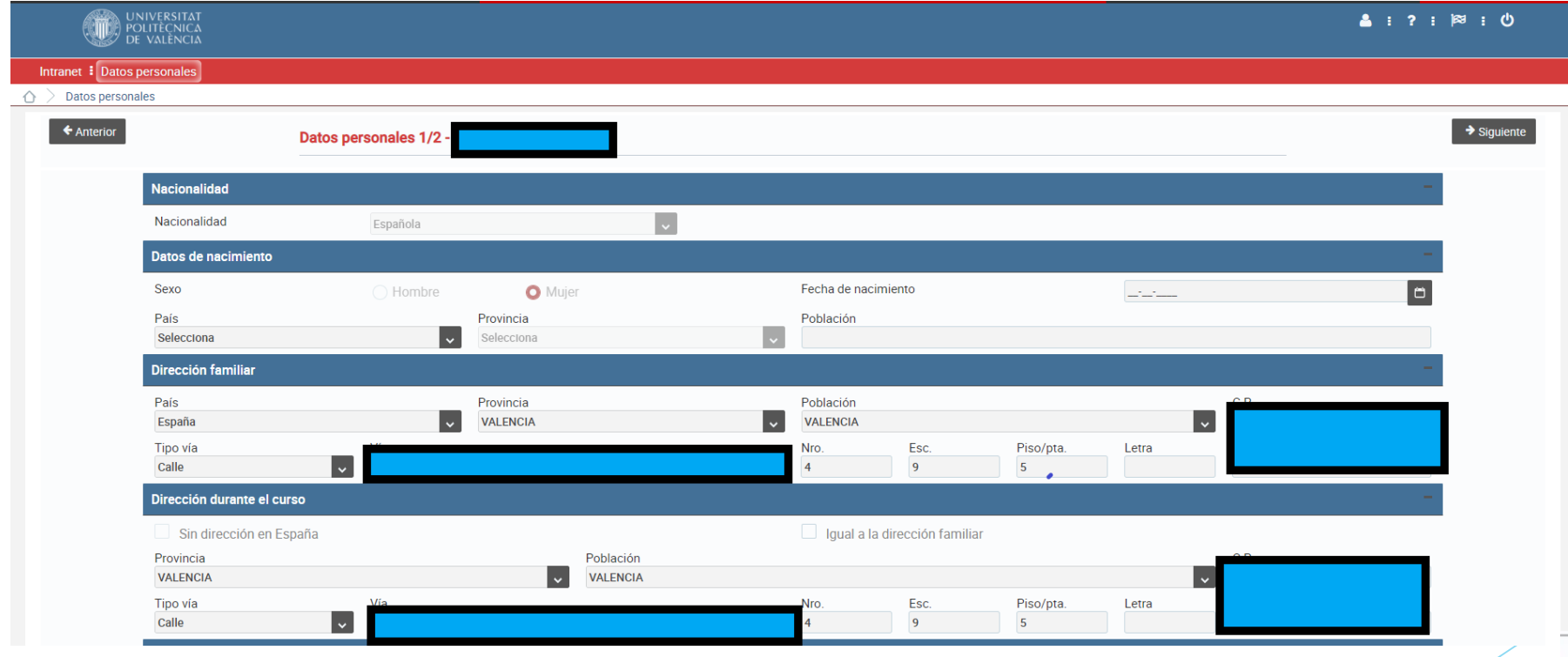

APARTADO LA OPCIÓN QUE SE CORRESPONDA CON TU SITUACIÓN PERSONAL.

 $\rightarrow$  Siguiente

SI NO COMPLETAS TODOS LOS CAMPOS, NO PODRAS AVANZAR.

SI TE FALTA COMPLETAR ALGUN CAMPO RECIBIRAS UN AVISO DE ESTE TIPO EN LA PARTE SUPERIOR DE LA PANTALLA.

Ha de indicar si desea suscribir el seguro voluntario para estudiantes

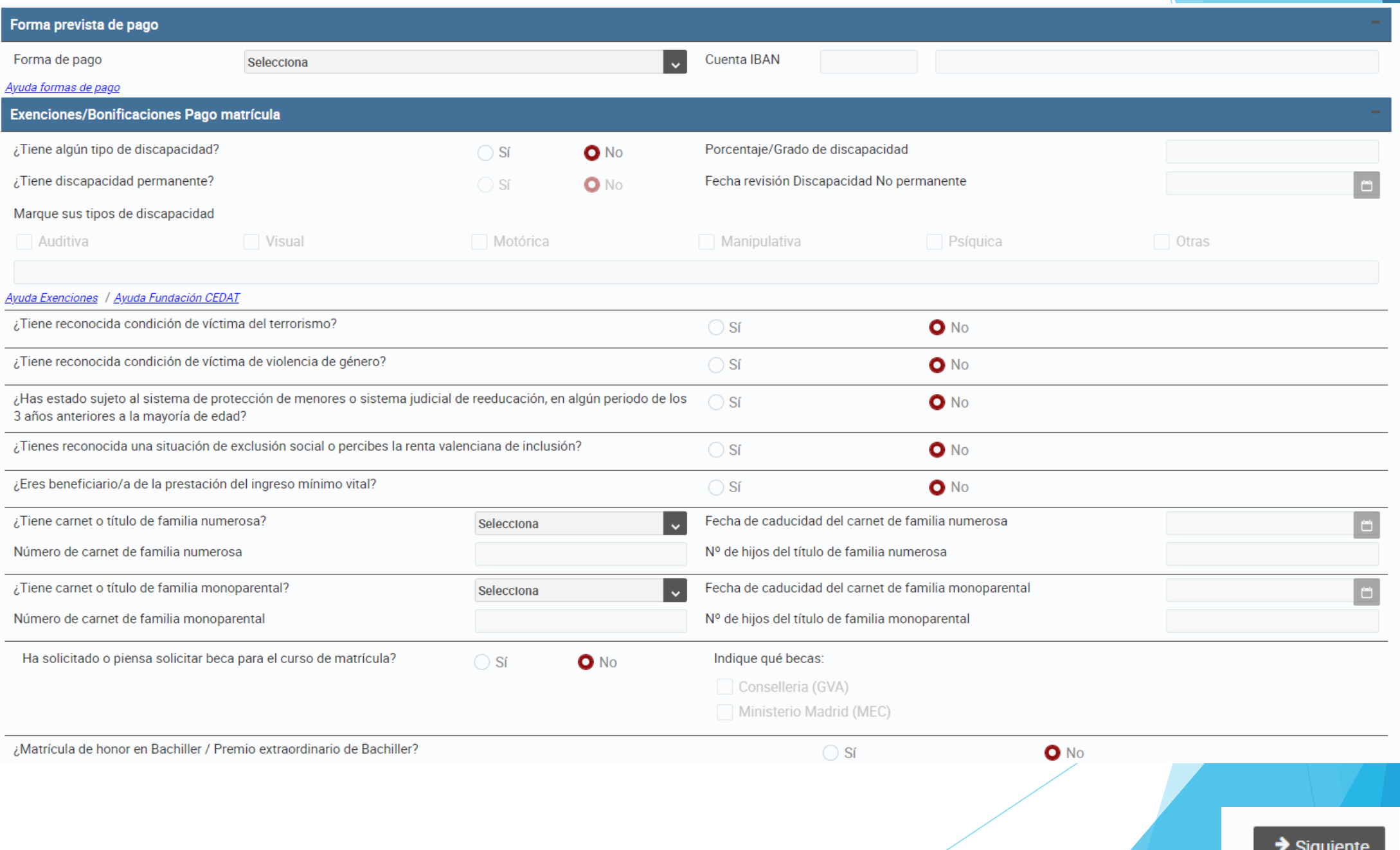

 $\triangle$  Anterior

## Datos personales 2/2 -

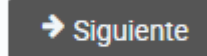

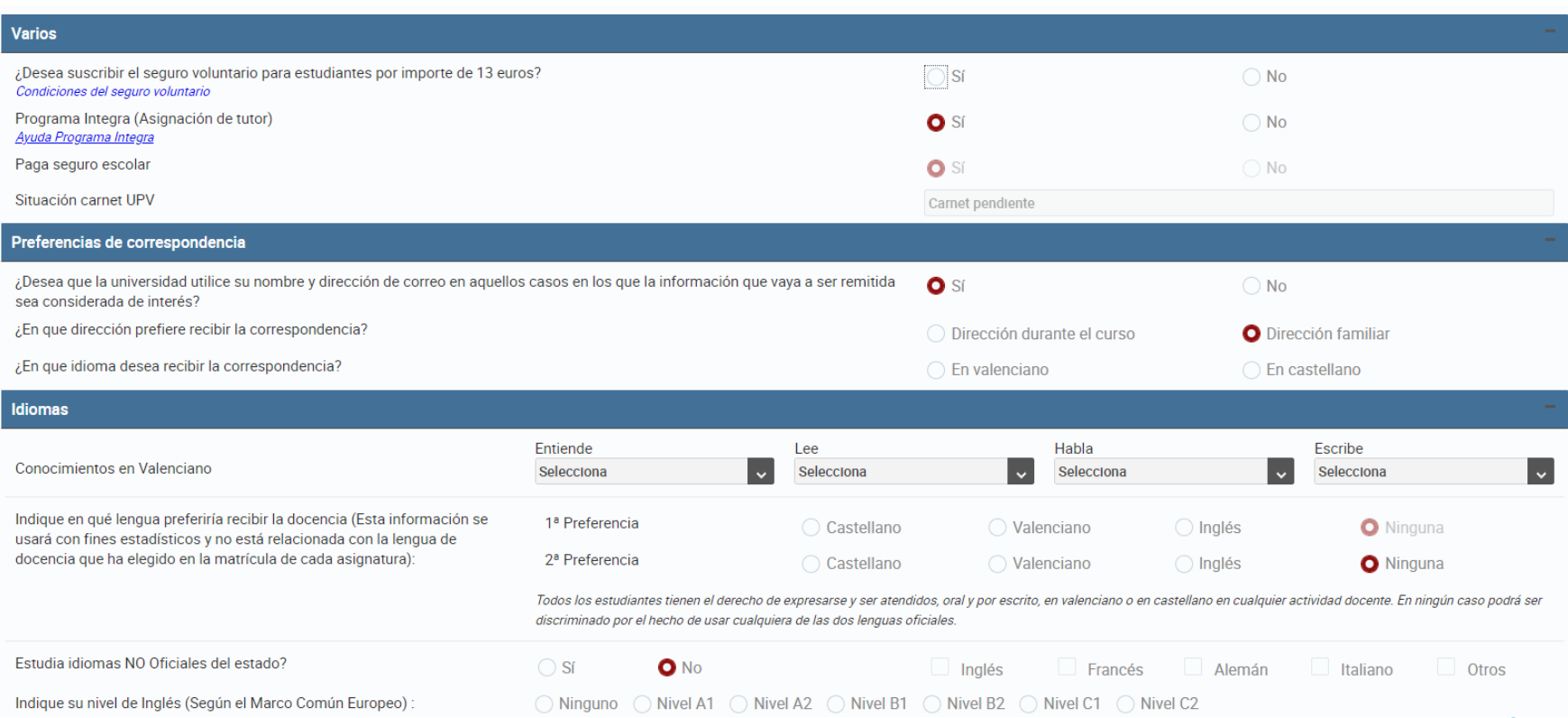

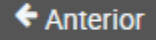

Estudios previos de acceso

#### Datos personales 2/2 -

 $\bigcirc$  No

O No

Selecciona

**Bachiller** 

España

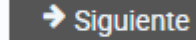

 $\downarrow$ 

 $\vert$   $\downarrow$ 

 $\vert$   $\downarrow$ 

 $\vert \downarrow \vert$ 

 $\vert \downarrow \vert$  $\vert \cdot \vert$  $\vert \cdot \vert$  $\vert \downarrow$ 

Carácter del centro

) BOE

#### ¿Se matricula este curso por primera vez en estudios universitarios? Indique si ya tiene un título universitario o de educación superior

Indique los estudios cursados con los que accede a la universidad Indique el país donde cursó estos estudios En caso de estudios cursados en España, elija provincia y población

Seleccione el centro donde cursó estos estudios. Si no aparece en la lista, indique únicamente el carácter del centro

**Otros Estudios** ¿Está cursando otros estudios oficiales?  $\bigcirc$  Sí  $\bigcirc$  No Indique el tipo del estudio que está cursando Selecciona

 $\bullet$  Sí

 $\bigcirc$  Sf

**VALENCIA** 

Centro de estudios

Deportes de élite ¿Es deportista de élite?  $\bullet$  No Tipo  $\bigcirc$  Sf ) DOCV Indique el deporte ¿Realiza el estudiante alguna actividad de voluntariado? Selecciona

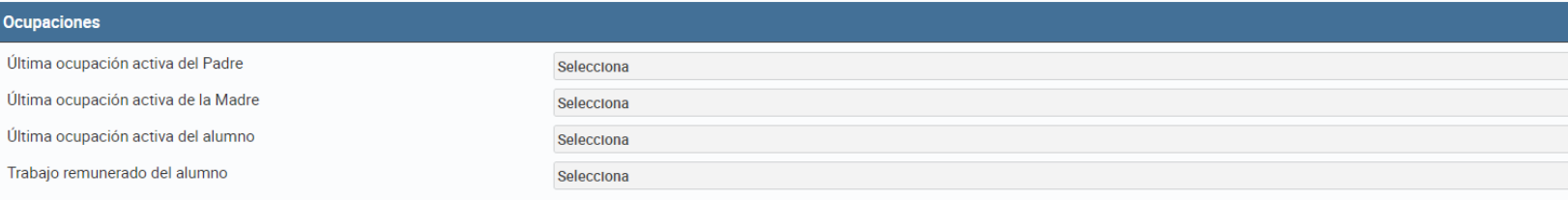

En caso de que no sea la primera vez, indique el año en que inició estudios universitarios

Población

 $\vert$   $\downarrow$ 

Descripción de ocupaciones según el Instituto Nacional de estadística

Continua con los DATOS PERSONALES hasta finalizar para acceder a tu matrícula. No obstante, en cualquier momento, podrás volver a ellos si necesitas modificar algo.

RECUERDA: Debes cumplimentar todos apartados que se te requieren para poder avanzar. Si tienes dudas consúltanos.

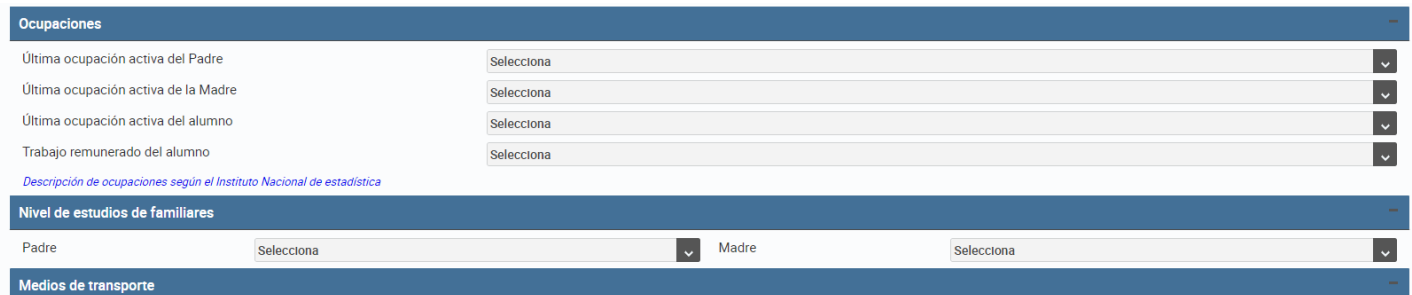

Con objeto de mejorar la movilidad sostenible en el acceso a la UPV, necesitamos conocer los medios de transporte que prevé utilizar habitualmente en sus desplazamientos a/desde la Universidad y con qué frecuencia a lo lar una semana tínica

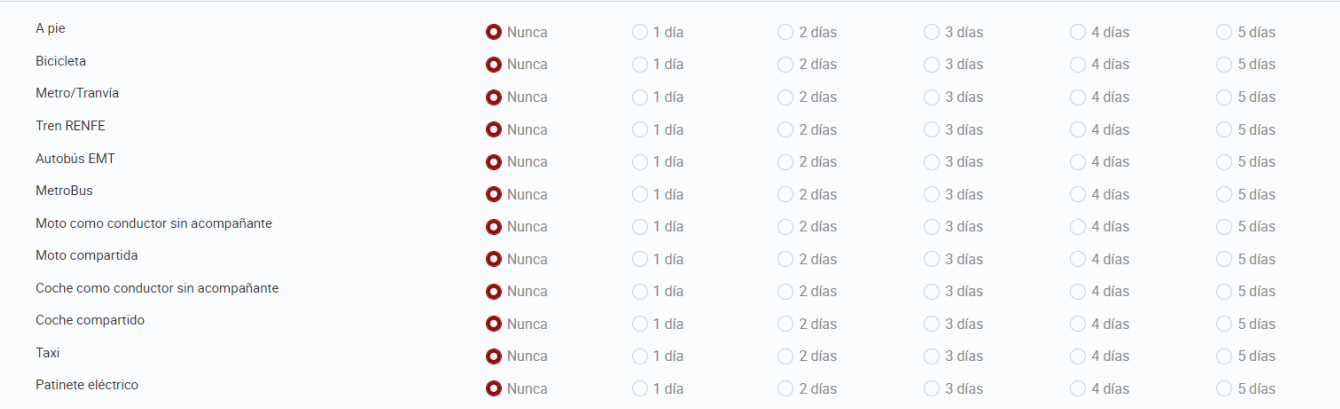

tivos por los que ha elegido la Universitat Politècnica de València

## Hay varias preguntas con fines estadísticos. Contesta lo que más se aproxime a la realidad. Ya casi estás acabando.

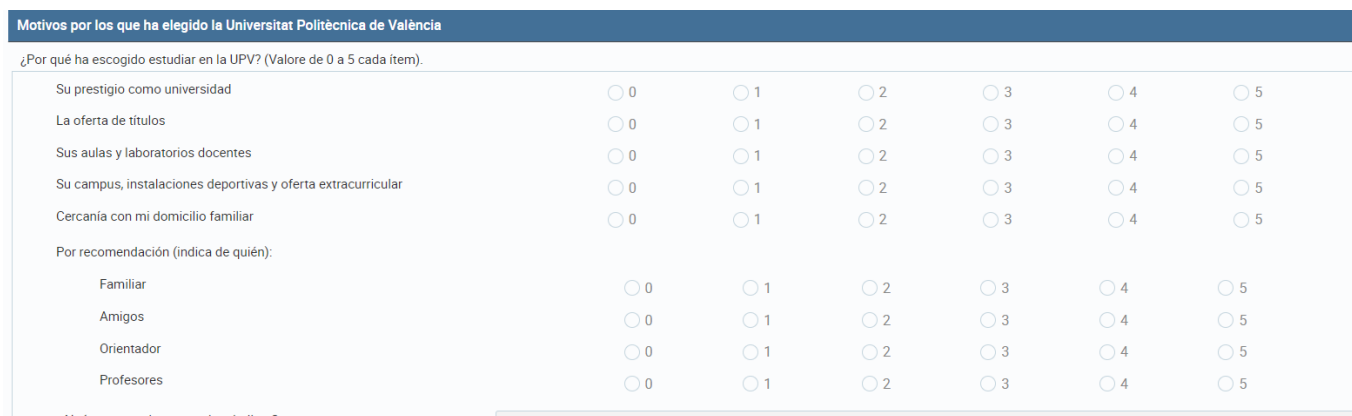

¿Algún otro motivo que quiera indicar?

#### *A*otivos por los que ha elegido este grado

¿Qué motivos han influido en la elección de este grado? (Valore de 0 a 5 cada ítem).

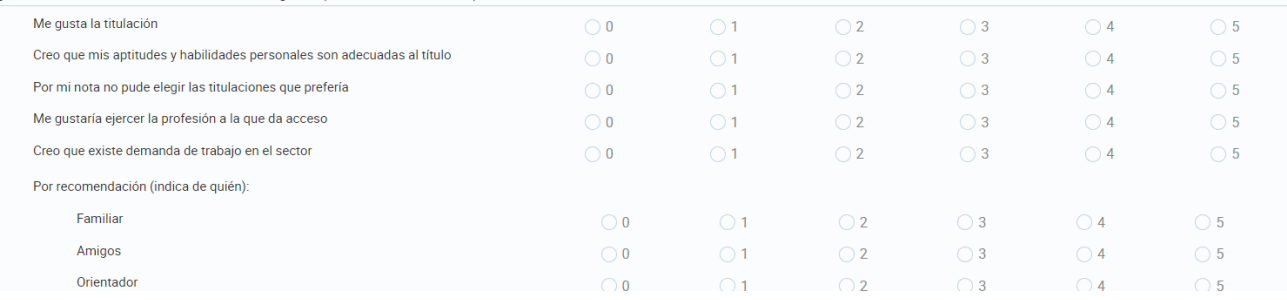

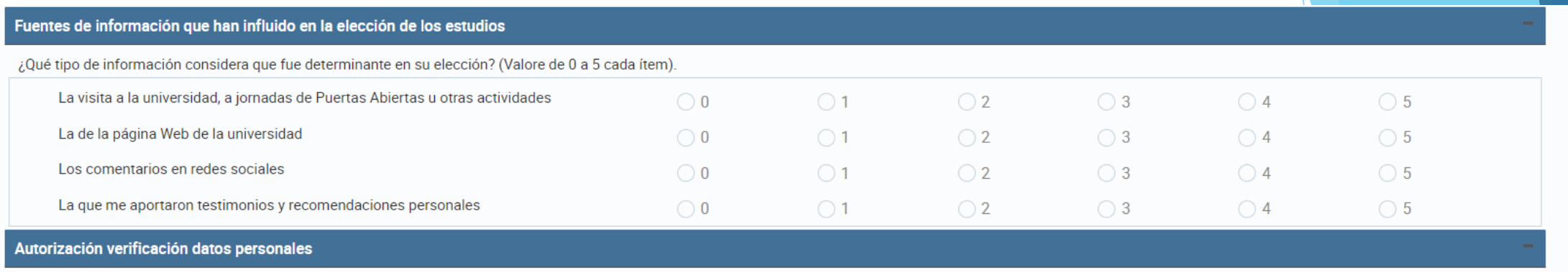

Autorizo a la Universitat Politècnica de València a recabar información personal en poder de otras Administraciones Públicas para la verificación de la misma. En su defecto, presentaré los certificados pertinentes cuando s requeridos.

 $\triangle$  Anterior

Aviso

Cuando finalices la última pantalla y pulses  $\rightarrow$  Siguiente el sistema te avisará en caso de que te falte completar algún campo. Si se da este caso, debes subsanarlo. En caso contrario, no podrás seguir. Cuando todos los datos estén completos, el sistema te avisará. En este caso volverás a la pantalla inicial.

 $\mathsf{x}$ 

 $\rightarrow$  Siguient

Los datos personales de la titulación Grado en Gestión y Administración Pública se han completado correctamente

Aceptar

Una vez completados los datos personales, de forma correcta, en la pantalla principal te aparecerá el siguiente icono: Datos personale

Llegada la hora y fecha asignada para tu matrícula, podrás acceder a la misma:

Debes revisar todos los avisos que te muestra el sistema.

En la primera pantalla se te muestran unos mensajes de bienvenida, así como un resumen del expediente académico.

Si eres estudiante de nuevo ingreso, los créditos superados serán "0".

Si eres antiguo alumno, podrás ver en dicho resumen el progreso en tus estudios. Para avanzas.

Así mismo, se te muestra información sobre el tiempo de que dispones para realizar la matrícula.

#### $\blacktriangleright$  Siauiente

**Matrícula** 

#### **Resumen del expediente**

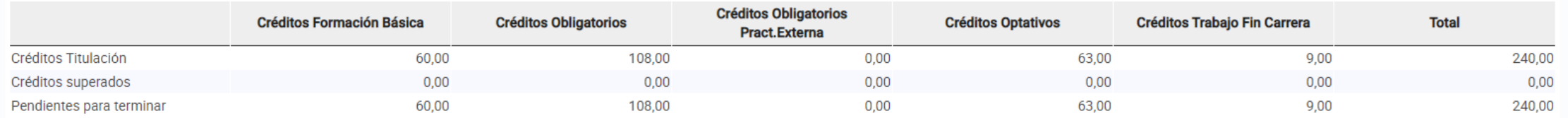

A continuación, y tras entrar en el sistema a través del botón comienza tu matrícula.

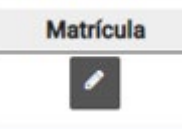

La AUTOMATRÍCULA para estudiantes de NUEVO INGRESO esta AUTOMATIZADA.

Si este es tu caso DEBES utilizar la opción GRUPOS GENERICOS.

No debes modificar las opciones Módulo y Materia

#### **Grupos Genéricos**

Al seleccionar Grupo Genérico te aparecerán los Grupos disponibles.

En el caso de Grado ADE son Gr1, Gr1Bis, Gr2, Gr2Bis, Gr3, Gr4, ARA1, ARA2,

En el caso de Grado GAP son 4: Gr1, Gr2, Gr3 y Gr4

Te aparecerán aquellos grupos de los cuales tienes opción a matrícula. Consulta en el SOBRE VIRTUAL toda la información que necesitas para decidir en que GRUPO quieres matricular. Si el grupo no aparece, es que no quedan plazas libres. RECUERDA. Sólo debes elegir un GRUPO. Al elegir el grupo, quedas matriculado de TODAS las asignaturas asociadas al mismo.

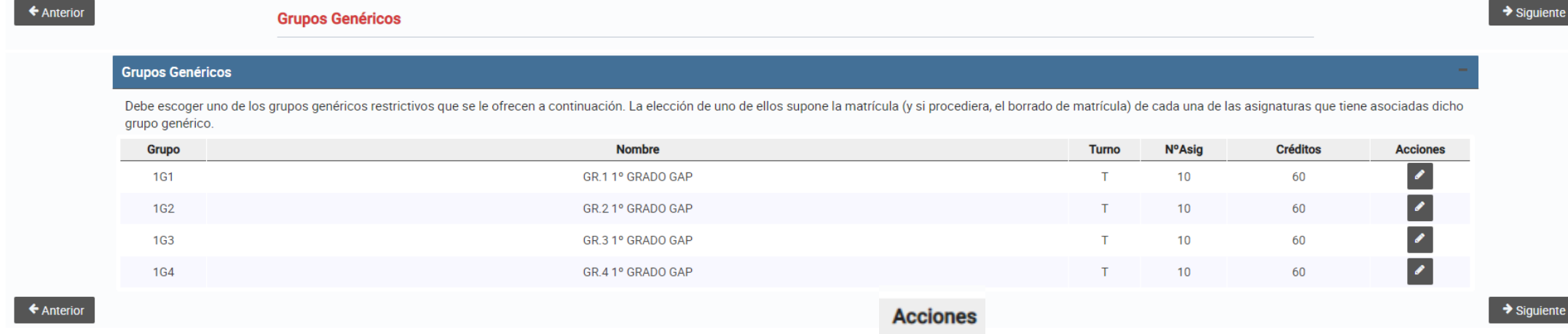

 $\mathcal{L}_{\mathcal{L}}$ 

 $\begin{array}{c} \bullet \\ \bullet \end{array}$ 

Debes escoger uno de los grupos que se te ofrecen. La elección de un grupo supone la matrícula de todas las asignaturas que configuran el primer curso de los estudios de Grado en dicho grupo.

Para elegir el grupo deseado pincha en el icono del lápiz que encuentras a la derecha en la columna acciones.

Si has elegido un grupo, y deseas cambiar, puedes utilizar la opción de borrado e iniciar de nuevo el proceso.

La siguiente pantalla te muestra la matrícula realizada, con opción a borrar o a cambiar, redirigiéndote en estos casos de nuevo a la opción de grupo genérico.

Suponiendo que hayas elegido el Grupo 1, te aparecería la siguiente pantalla. Como verás, ya te aparecen las 10 asignaturas sin necesidad de seleccionar.

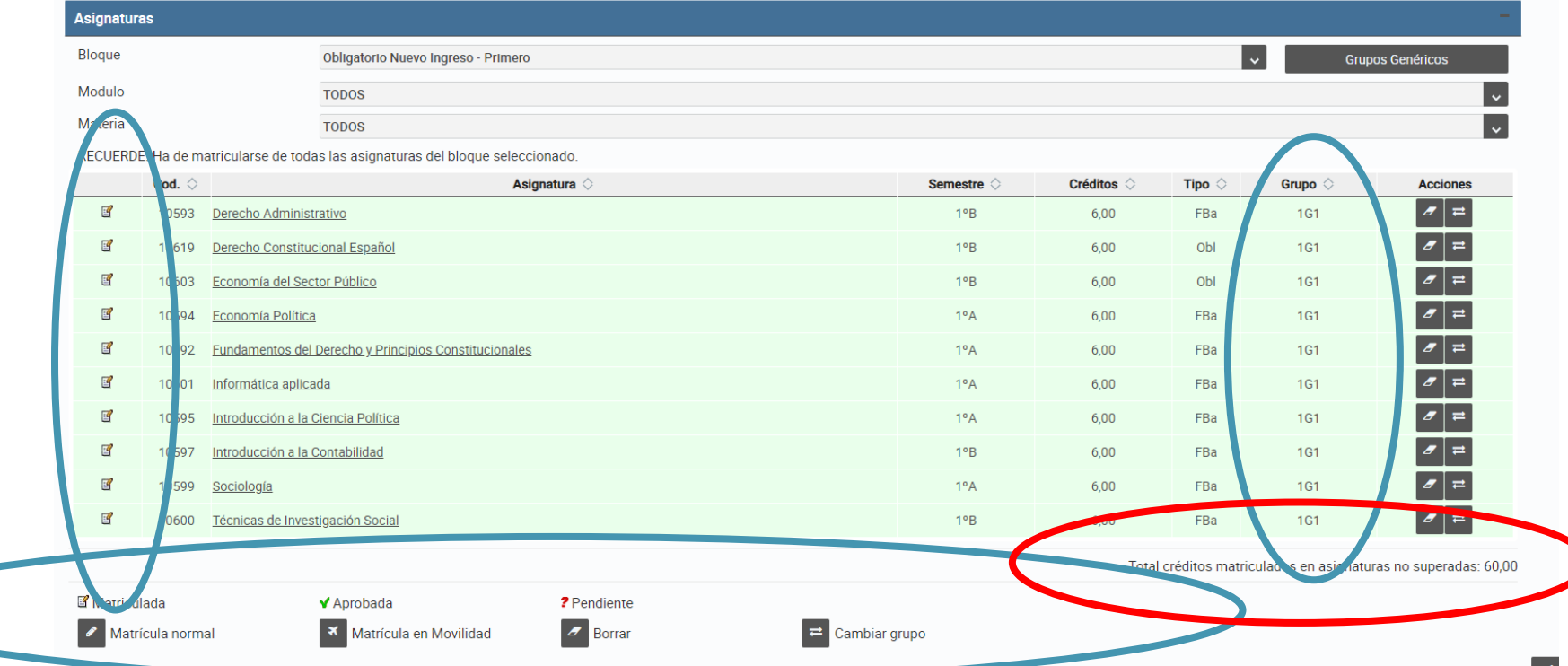

Cualquier acción que desees realizar con posterioridad, como cambio de grupo o borrado de asignaturas, deberás hacerlo a través de GRUPO GENÉRICO. Si vuelves a anterior te llevará a Datos Personales. La opción matrícula en movilidad NO AFECTA A LOS ESTUDIANTES DE NUEVO INGRESO.

Una vez comprobado que:

- Te has matriculado del curso completo 60 créditos.
- Te has matriculado en el grupo de tu elección de acuerdo con tu titulación.
- Todas las asignaturas están matriculadas en el mismo grupo.
- No deseas cambiar tu matrícula,
- Puedes avanzar a la siguiente pantalla:

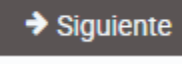

Está será la última pantalla, y te mostrará de nuevo un resumen de tu matrícula. Es muy importante que verifiques que la información es correcta.

Una vez hayas realizado las comprobaciones pertinentes, podrás cerrar tu matrícula con

el botón finalizar.

Finalizar

Si tienes dudas, puedes moverte por los diferentes apartados a través de la barra:

Intranet : Inicio : Datos personales : Asignaturas : Cierre matrícula

Has de tener mucho cuidado, ya que es posible que tengas que volver a introducir algunos de los datos que ya habías referenciado.

Además de todo ello, en el botón de la parte superior derecha puedes obtener un resumen de tu matrícula y horarios. Ten en cuenta que únicamente se reflejan los horarios de teoría regulares. En dicho esquema, no se reflejan los horarios de prácticas que se llevan a cabo en días puntuales.

## Aquí se te muestra un resumen de tu matrícula.

VERIFICA que la información en todos los casos sea la correcta. Si todo es OK, avanzas a

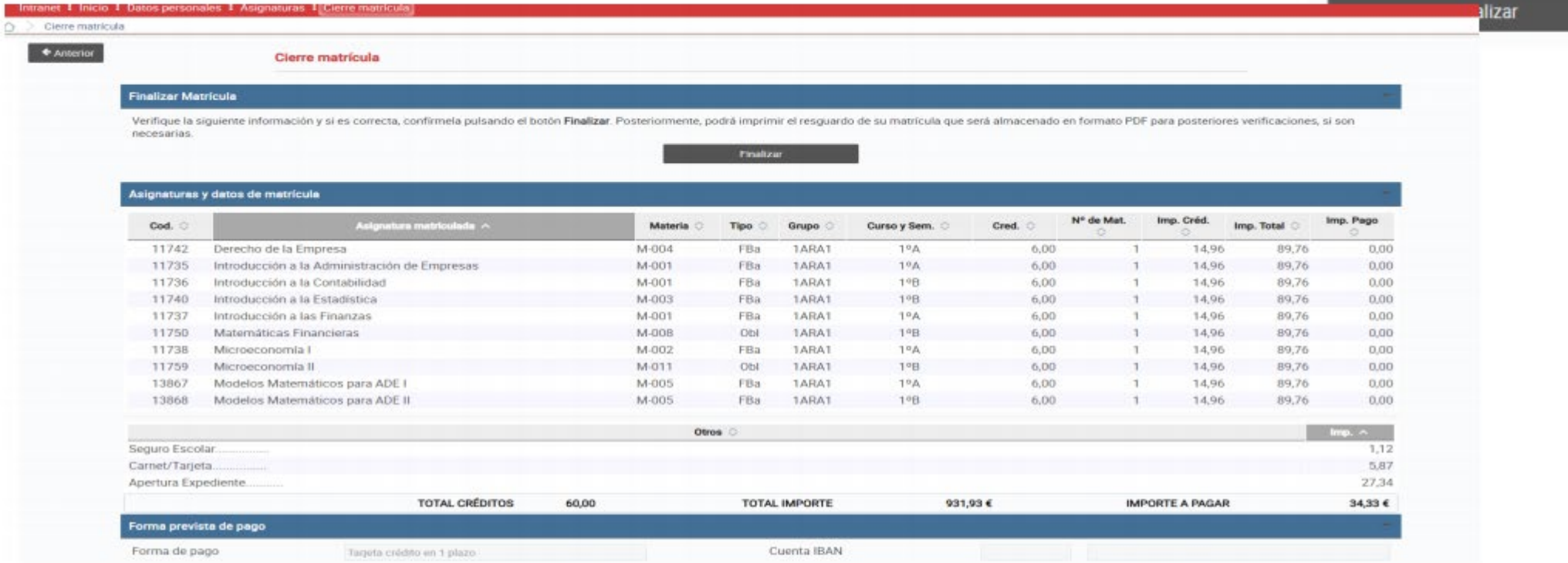

Ten en cuenta que al FINALIZAR ya no puedes acceder a realizar modificaciones. Si observases algún error deberás contactar con nosotros a través de la aplicación PoliConsulta que encontrarás en la página WEB y en tu Intranet.

Si no FINALIZAS, puedes retroceder en cualquier momento. **E** Anterior

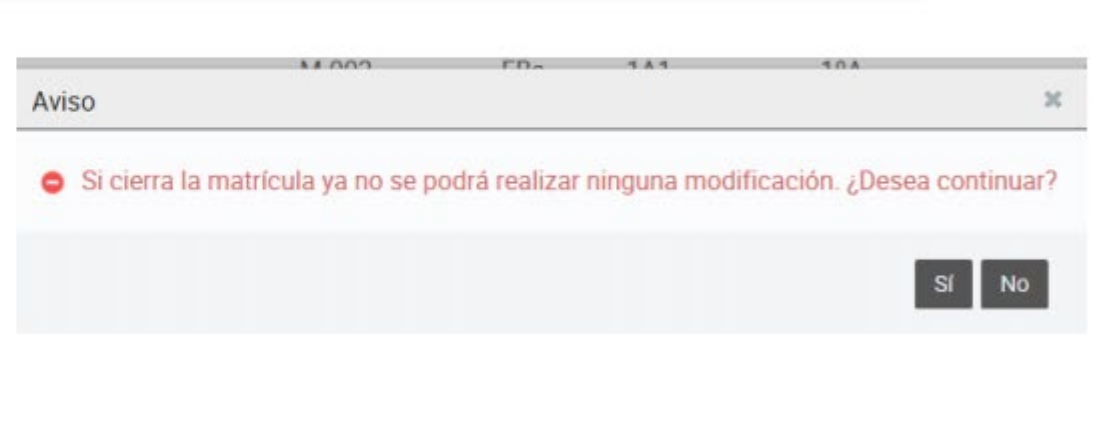

Cerrada la matrícula, tienes la posibilidad de imprimirte un resumen de la misma. Para ello, debes generar el PDF correspondiente.

Así mismo, si tienes cursados otros estudios UNIVERSITARIOS o has accedido con CICLO FORMATIVO de Grado SUPERIOR, puedes solicitar RECONOCIMIENTOS. No obstante, si no lo haces en este momento, dispondrás para ello de un plazo en JULIO/SEPTIEMBRE. Consulta las FECHAS A RECORDAR. Para finalizar, te solicitamos tu opinión sobre el proceso de AUTOMATRÍCULA.

Ello nos ayuda a mejorar.

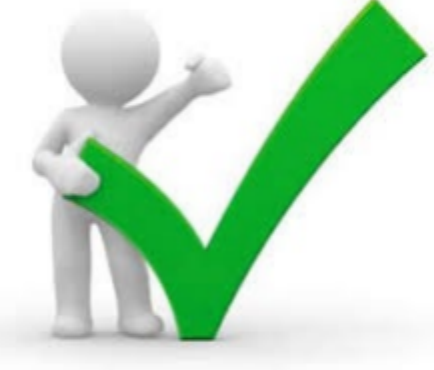

**REVISA la** documentación que debes entregar subir a tu Intranet o entregar en SECRETERÍA. En el documento FECHAS A RECORDAR se te indica el plazo y la forma que tienes para ello.

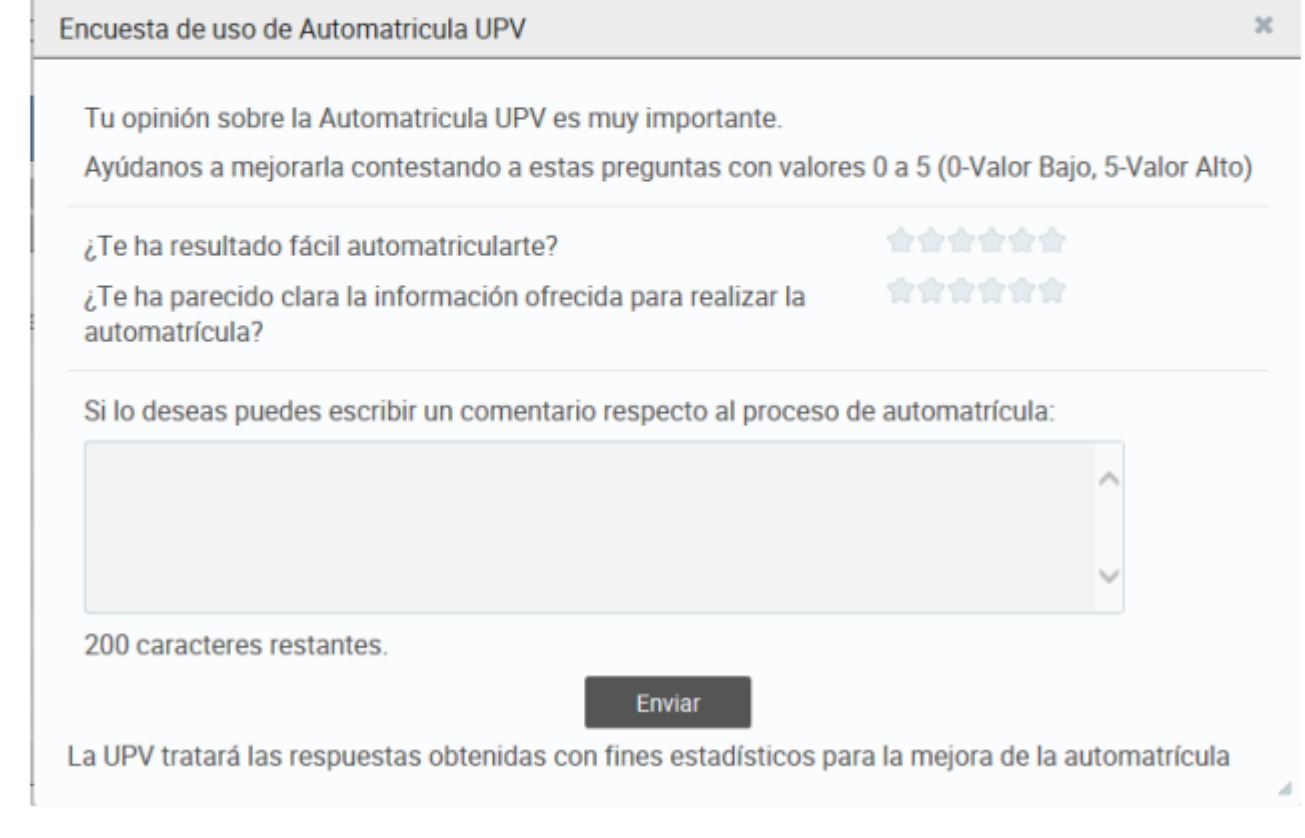

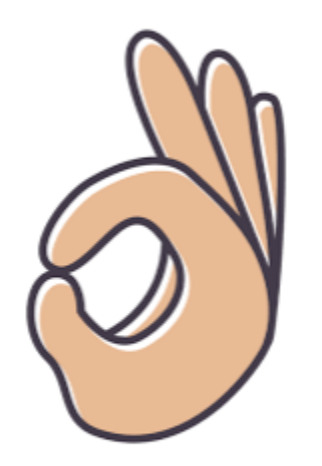

# **HAS FINALIZADO**

RECUERDA, que se quieres contactar con nosotros, puedes hacerlo a través de las aplicaciones:

poli [Consulta]

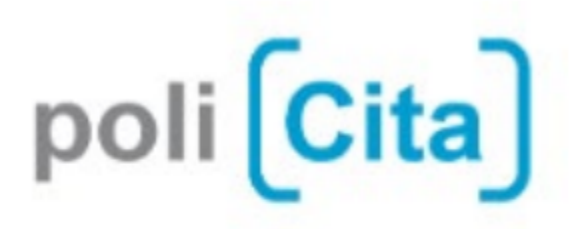

Encontrarás el ENLACE en nuestra web:

https://www.upv.es/entidades/ADE/index-es.html